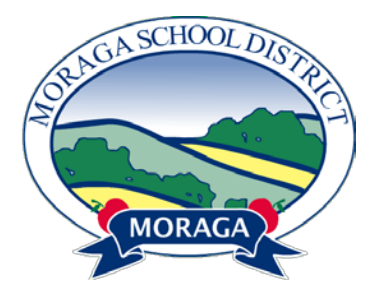

# **Moraga School District**

## **AERIES PARENT PORTAL HELP DOCUMENT**

### Table of Contents

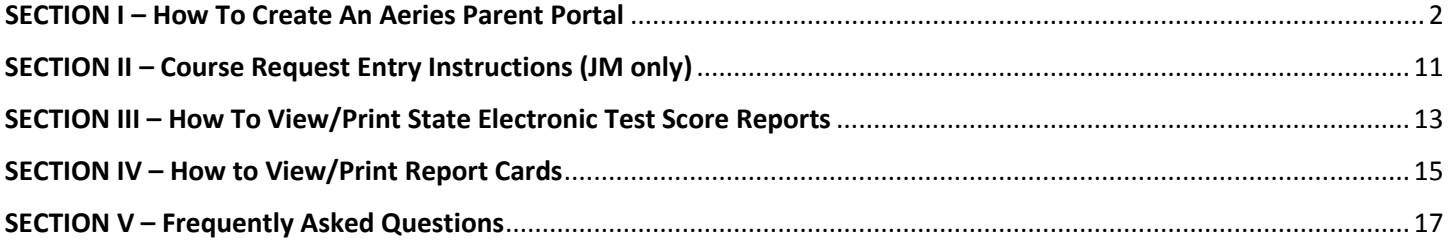

### **SECTION I**

### HOW TO CREATE AN AERIES PARENT PORTAL

To log into your Aeries Parent Portal account, or create a new Aeries Parent Portal account, visit:

#### https://moragaesd.aeries.net/student

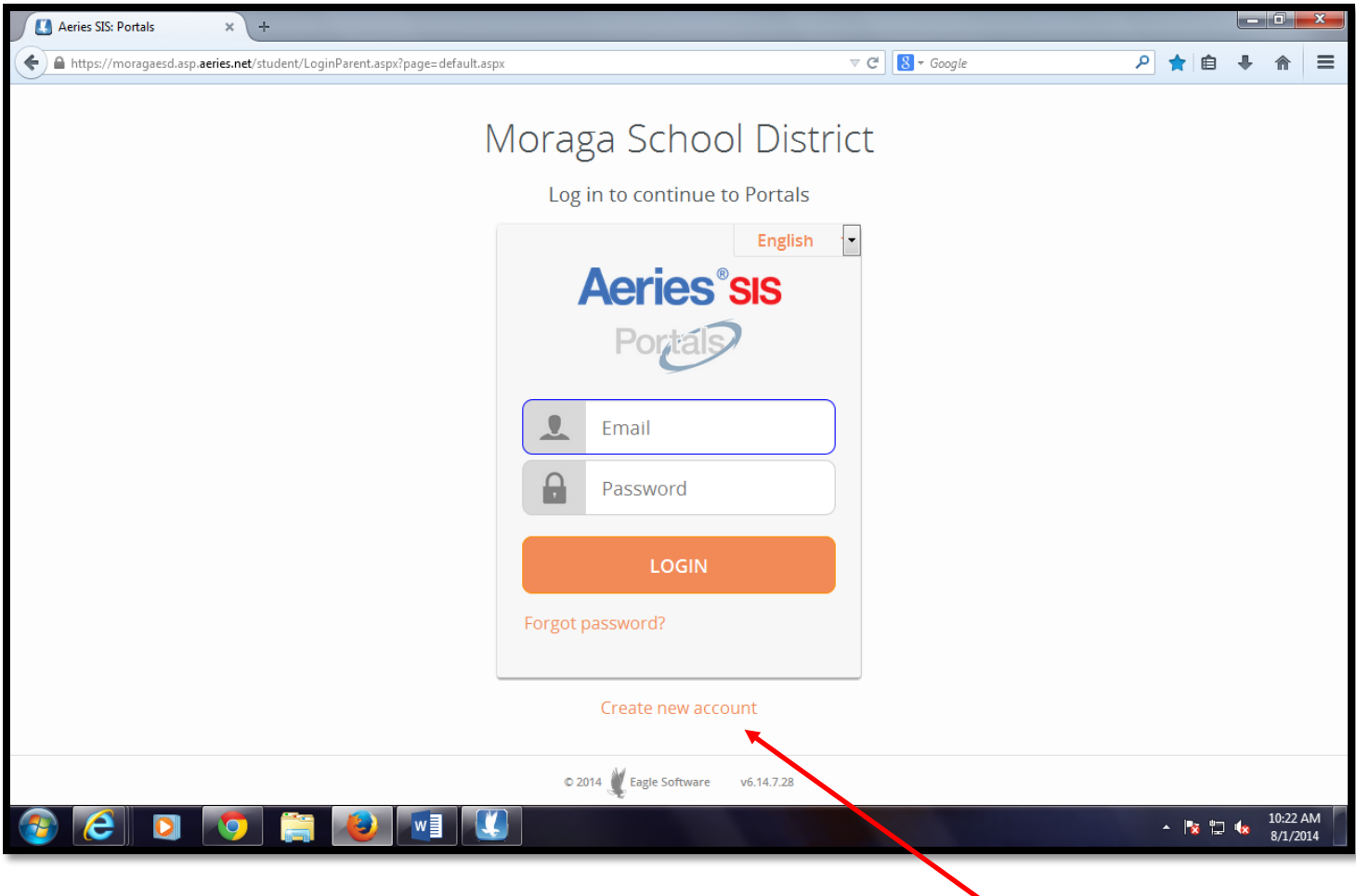

If you have an existing account, please enter your email address and password and skip to #4. If you need a new account, click on 'Create new account'.

### 1) Select 'Parent' and click 'Next'. **DO NOT SELECT STUDENT !!!**

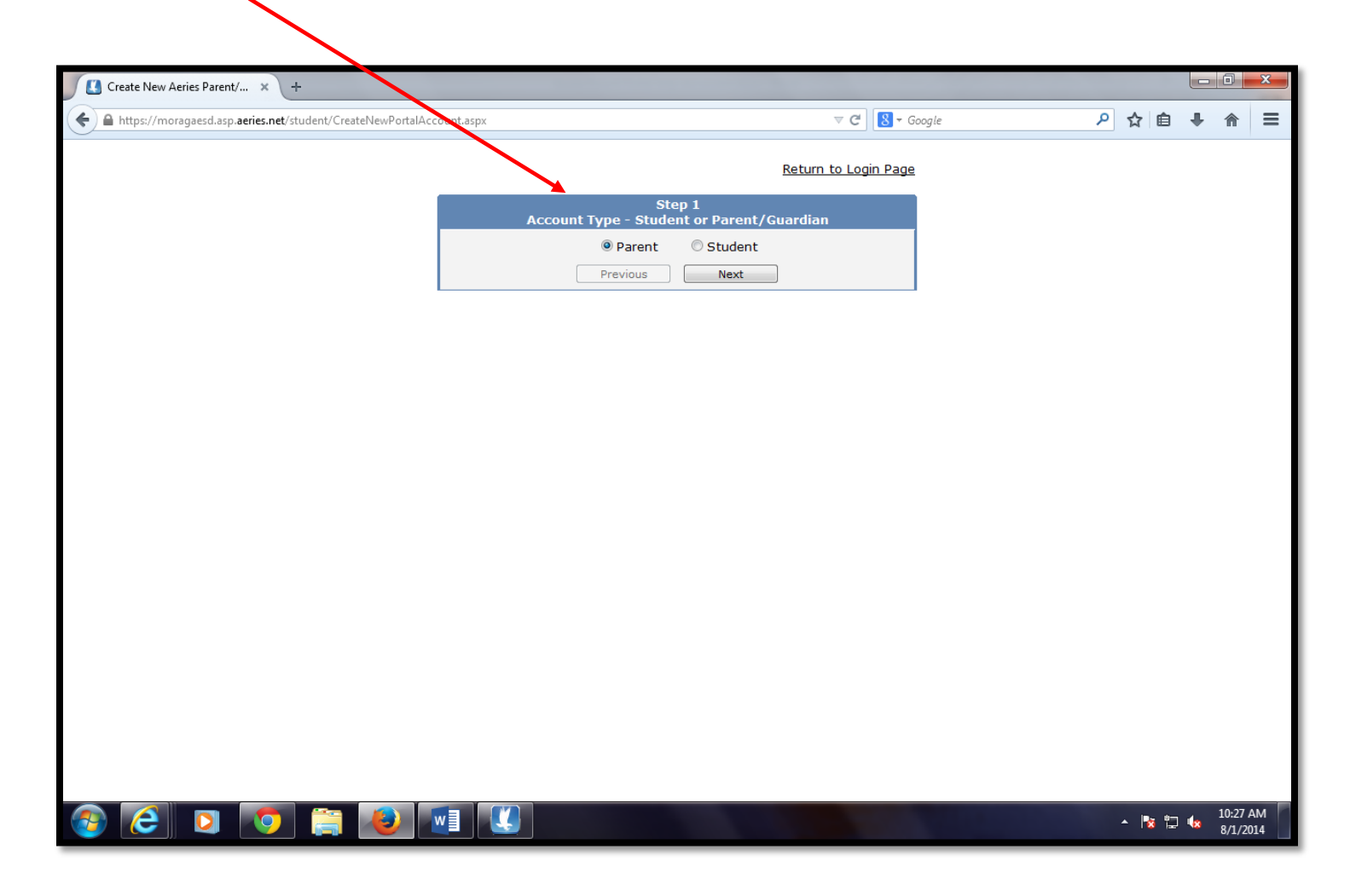

2) Enter your email address and password and click 'Next'. An email confirmation will be sent to the email address you have entered.

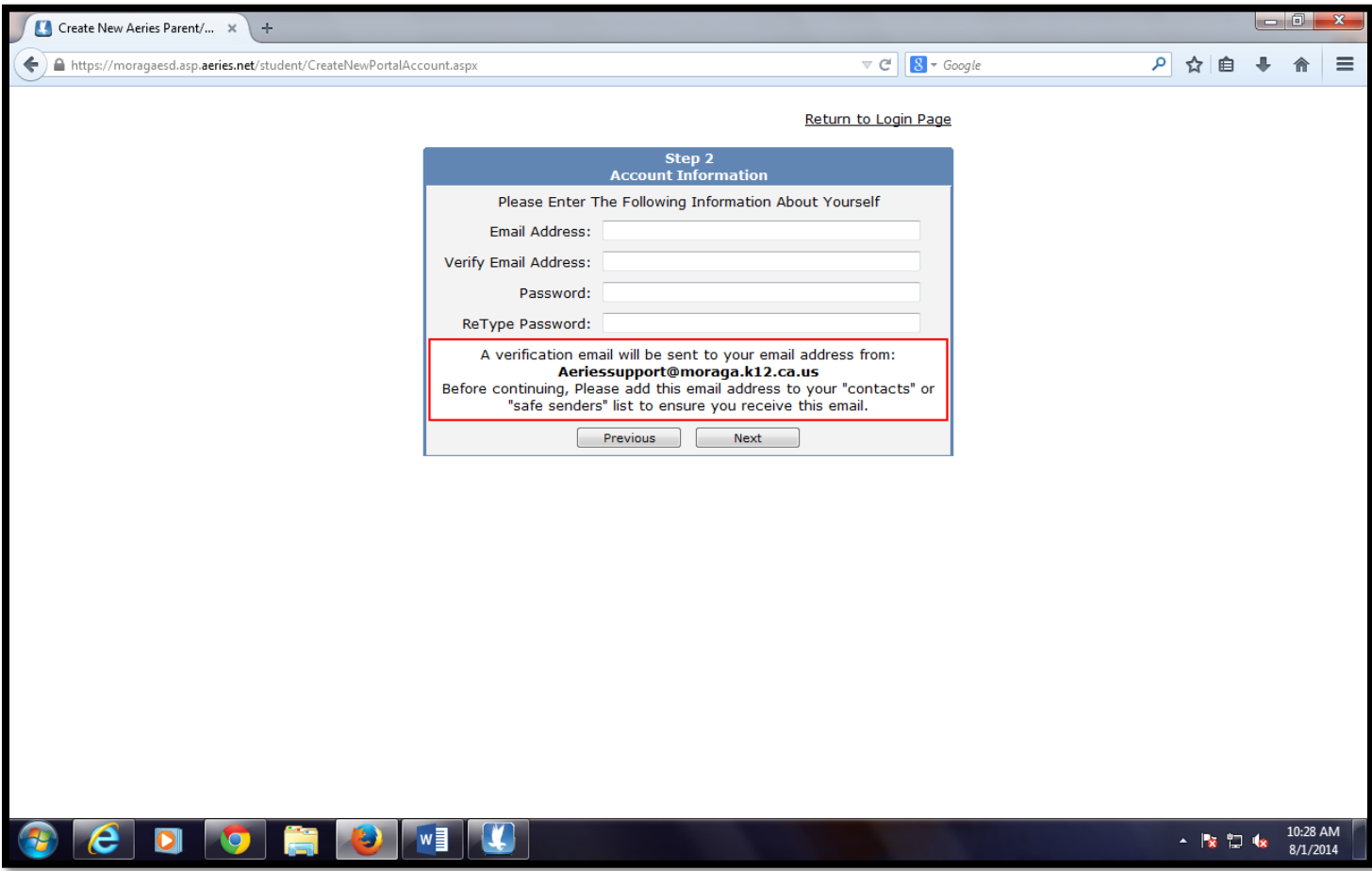

3) Once you receive the confirmation email, cut and paste in the following screen the email code that was sent to you. Then click 'Next' to return to the original login screen and re-enter your email address and password.

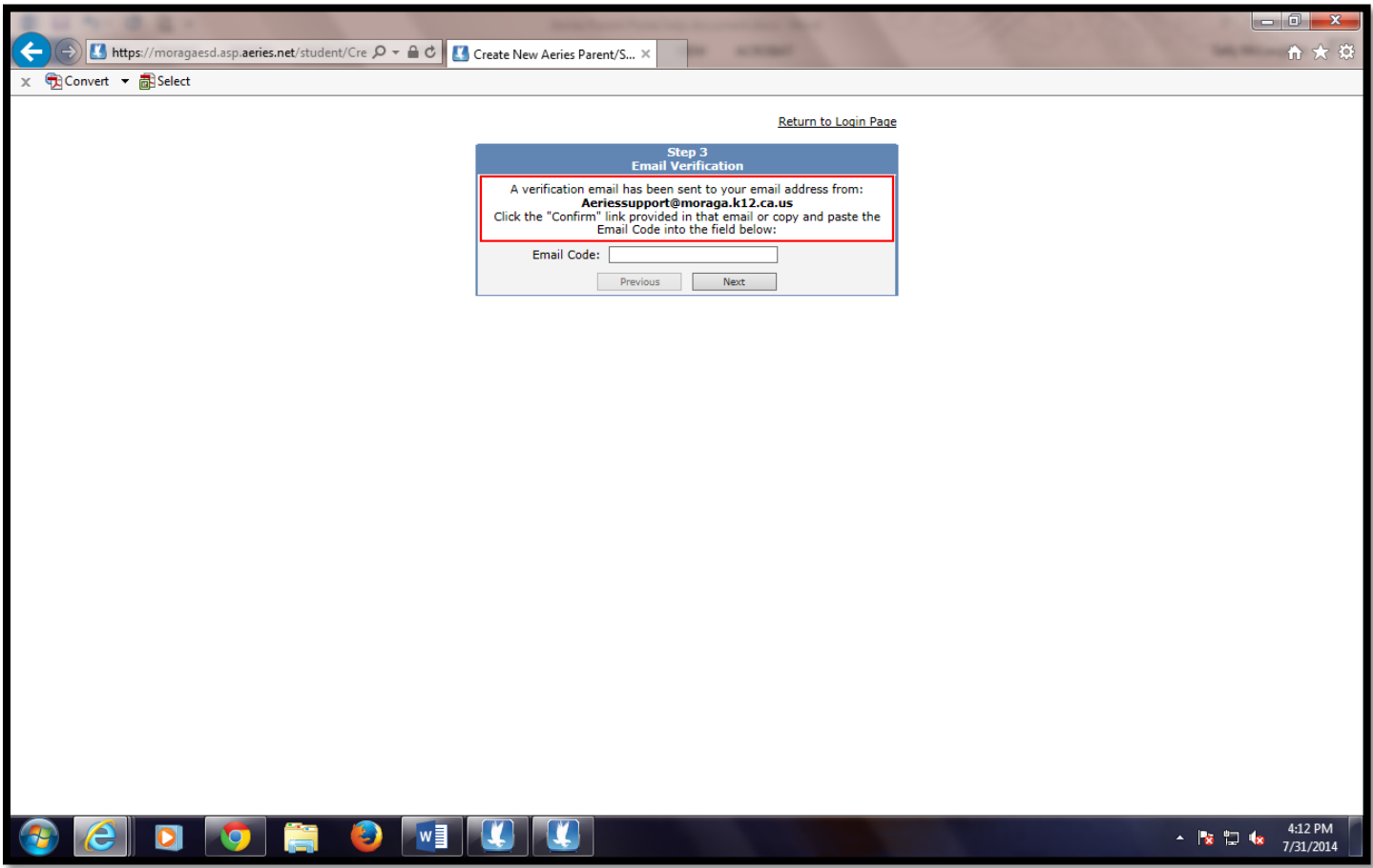

4) Enter the student id and verification code provided to you for your student. Also enter the primary phone number you used when you registered and then click 'Next'.

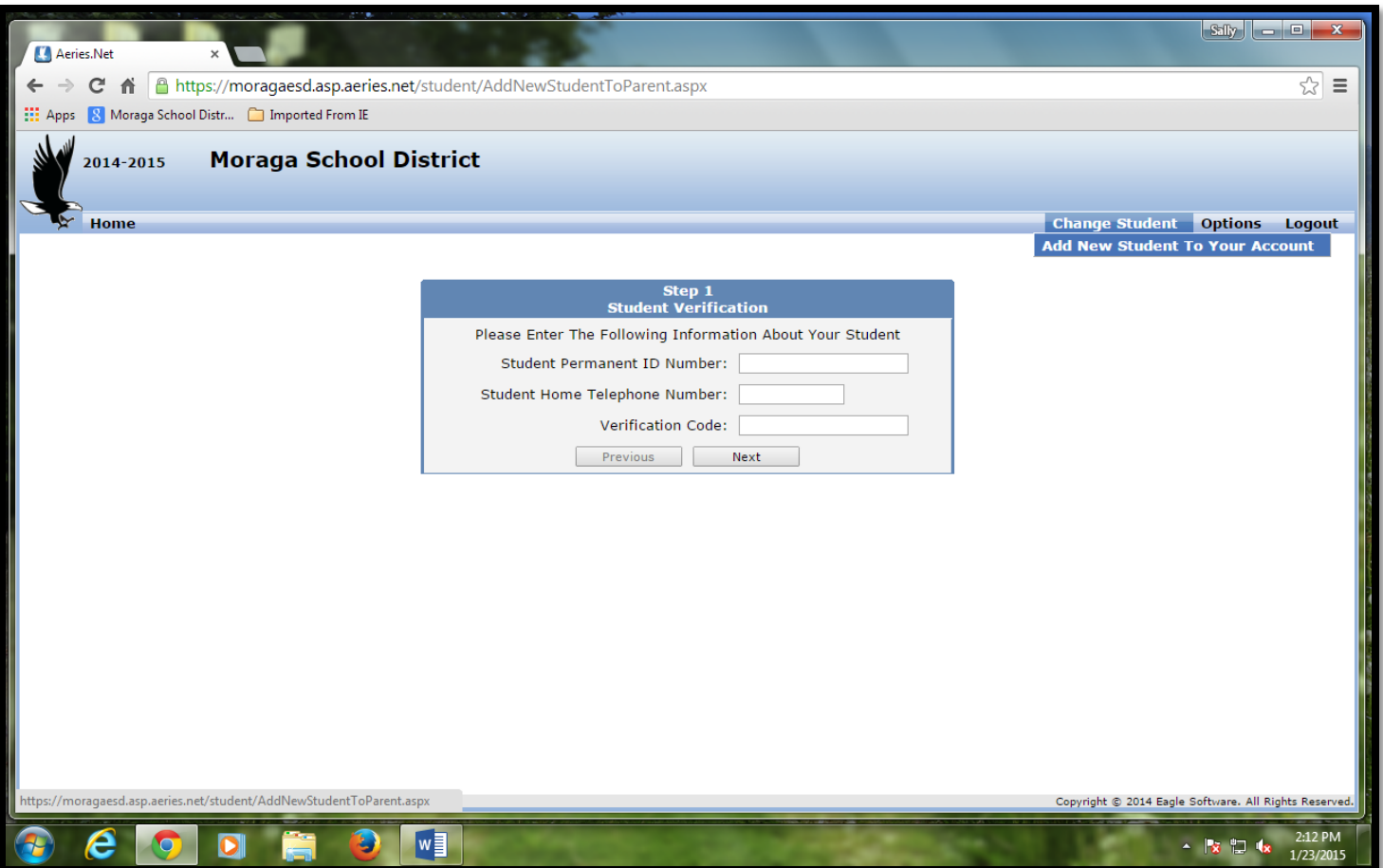

5) Click on the blue and yellow message that says "Click here to confirm information about your student" at the top of the screen. Or alternatively, select 'Data Confirmation' from the 'Student Info' menu.

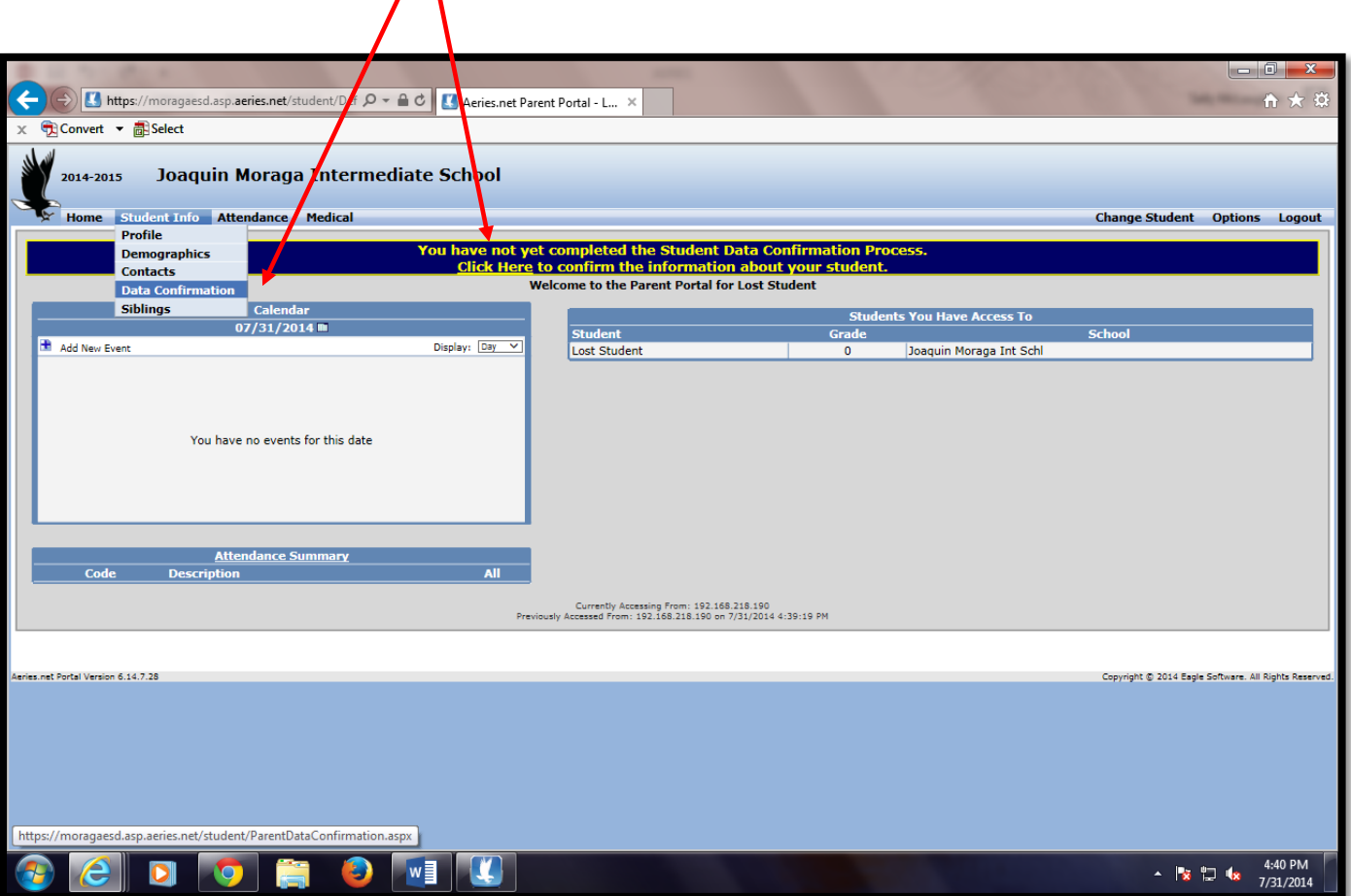

6) Please review/update information on each of the following tabs: Student, Contacts, Medical History, Documents, Authorizations and Final Data Confirmation. Clicking on 'CONFIRM AND CONTINUE' moves you to the next tab.

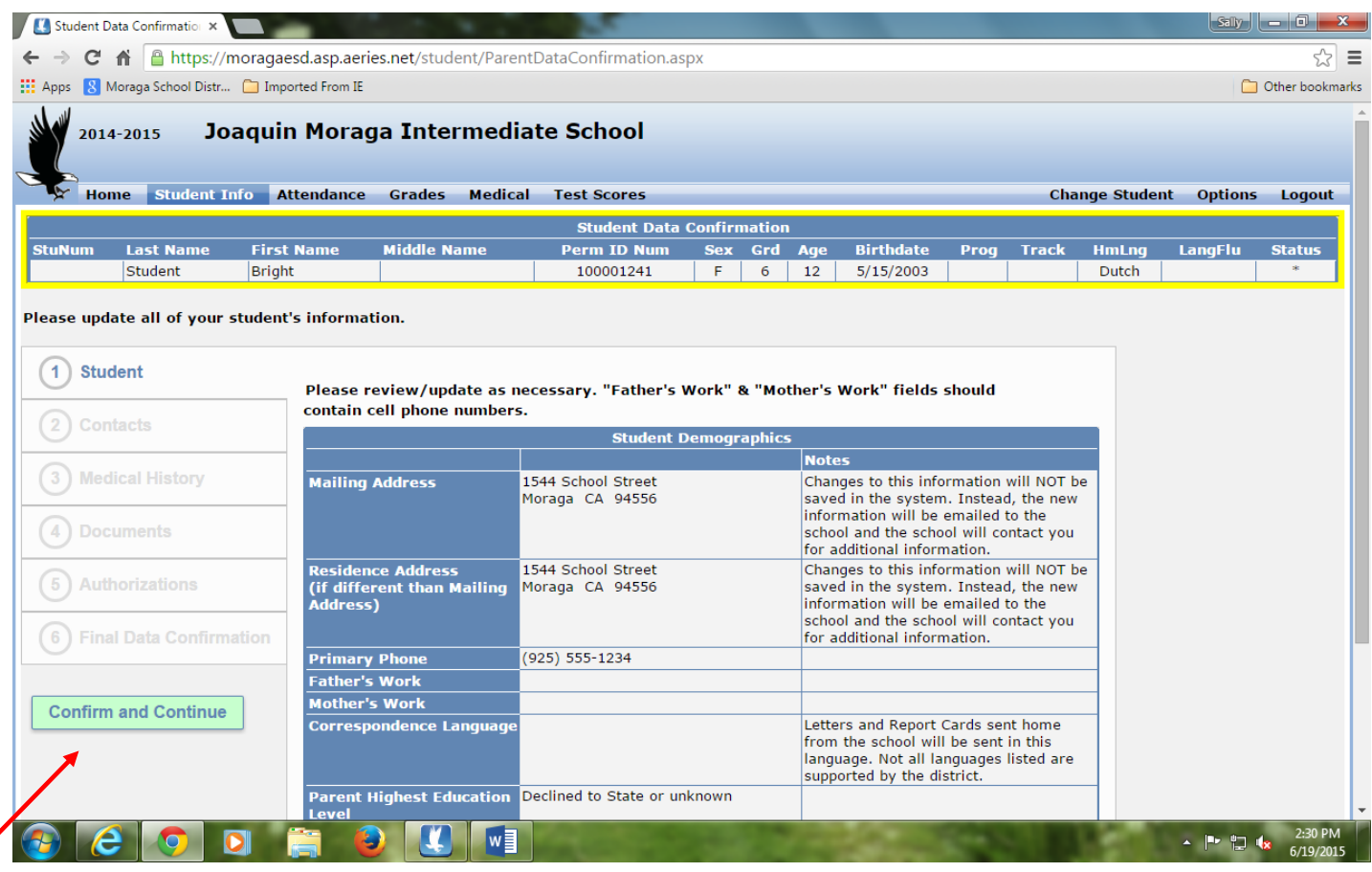

7) Please be sure to enter AT LEAST THREE EMERGENCY CONTACTS, other than parents!! These contacts will be used only when there is an emergency situation involving your student, WHEN THE PARENTS ARE UNAVAILABLE.

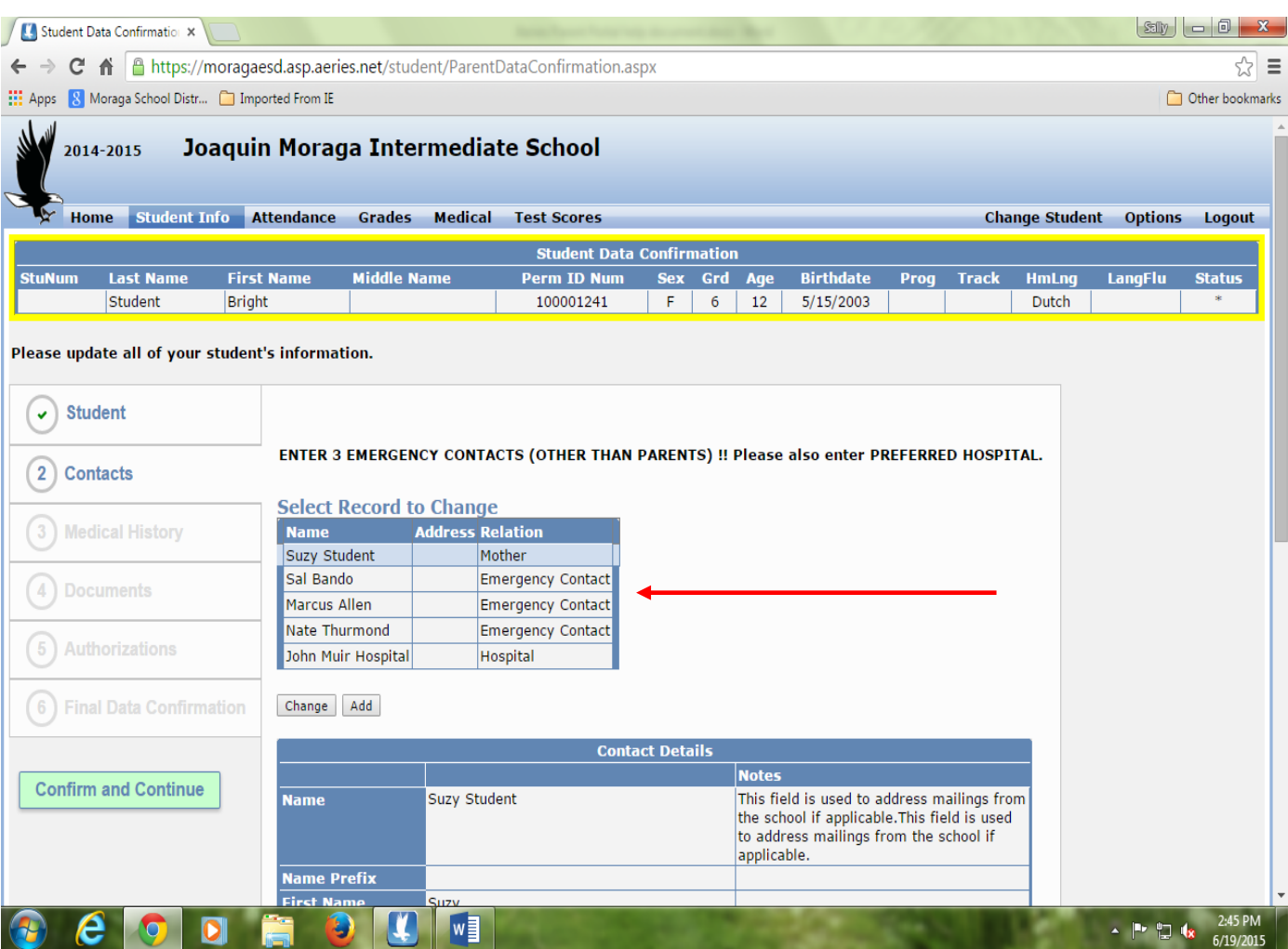

### 8) Complete the enrollment confirmation process by selecting 'Finish and Submit'.

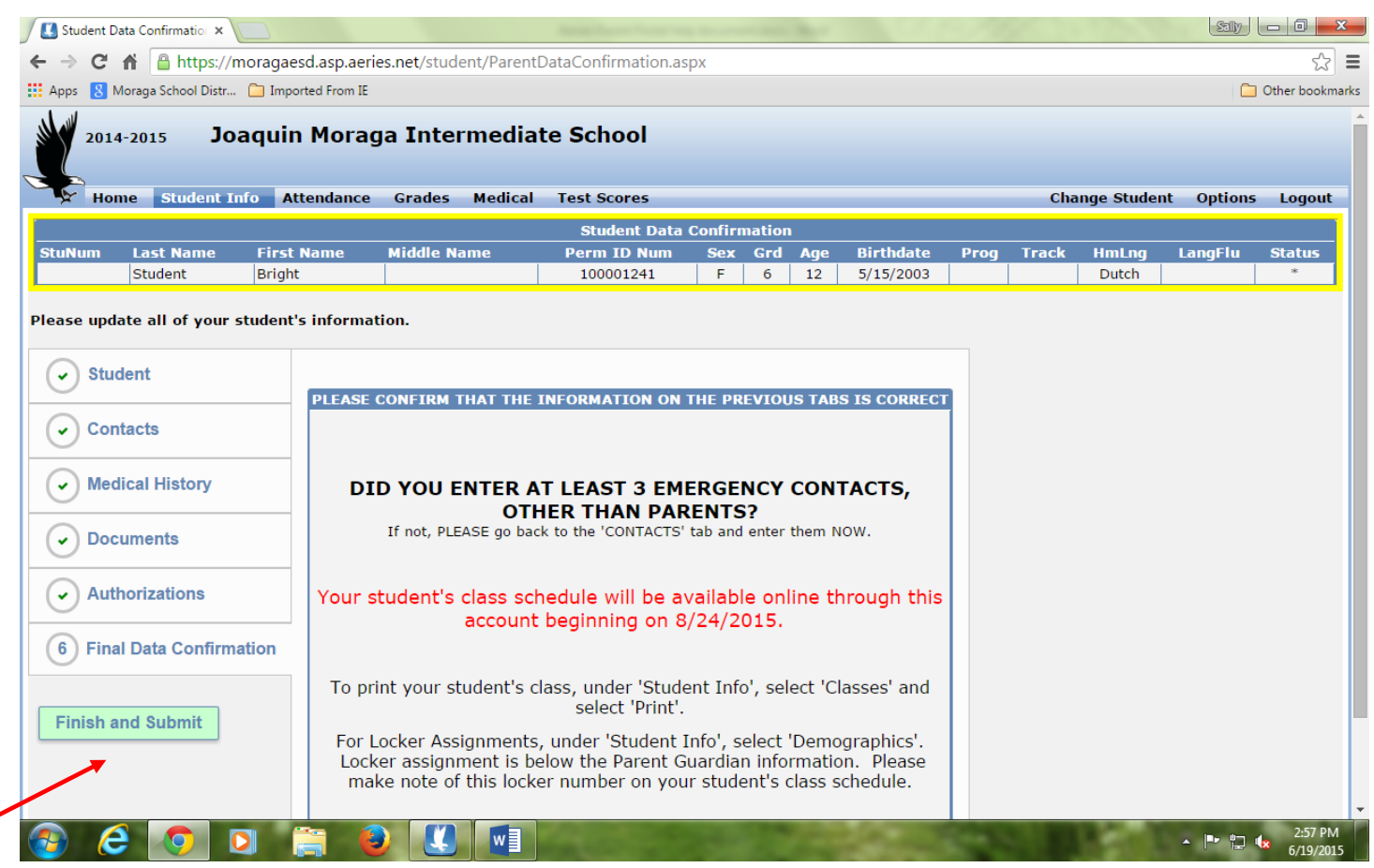

If all required information has been entered properly, you should see this message in green at the top of the screen:

**Thank you for confirming the student data in the system.**

## SECTION II COURSE REQUEST ENTRY INSTRUCTIONS (JM ONLY)

Once you have been notified by JM that the course request entry option is open for your child's grade, you should log into your parent portal account. Course request entry is ONLY allowed for specific windows of time for each grade level.

To enter Course requests for your child, select 'Change Student' from the main menu on the right hand side. Select your middle school student from the drop-down list. If you have a 5<sup>th</sup> grade student, they will appear twice. Once as an elementary student, and once as a preenrolled JM student. Select the pre-enrolled JM student.

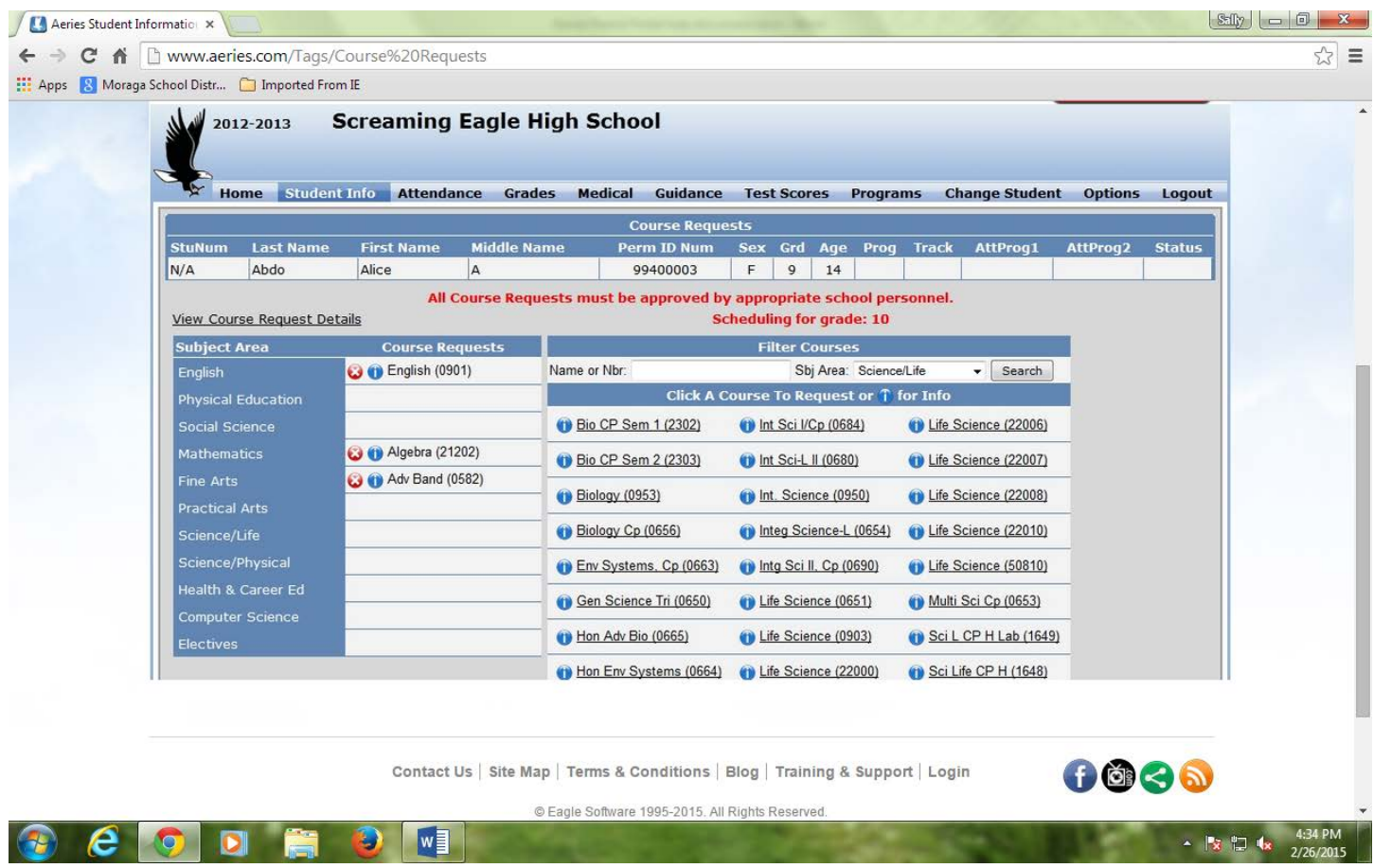

Now from the 'Student Info' menu on the left hand side of the screen, select 'Course Request Entry' from the drop-down list. Click on the 'Search' button to view the list of available courses for your child.

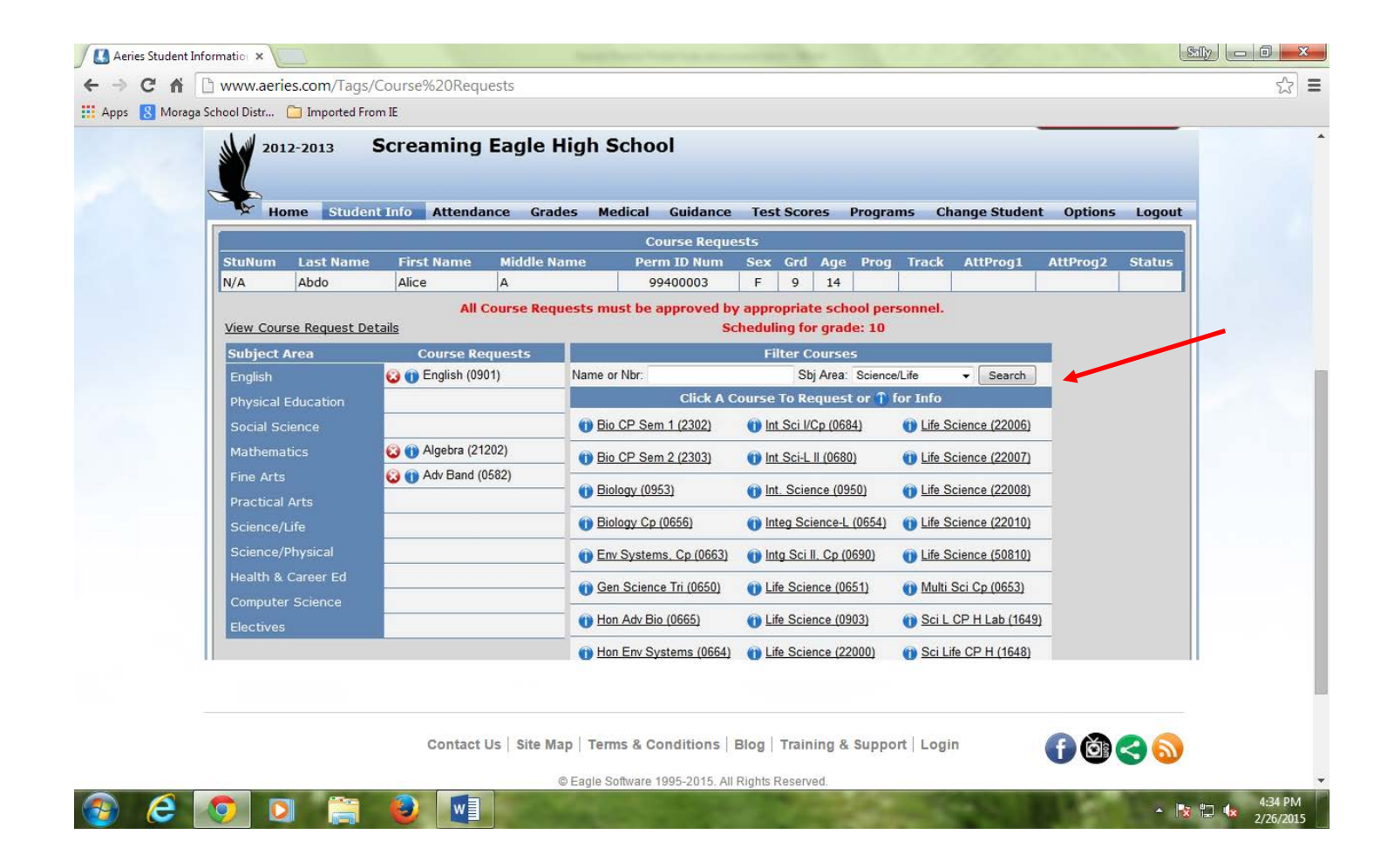

Each grade level will see the appropriate choices available for electives for their grade. Incoming  $6<sup>th</sup>$  grade students receive 1 elective period. Incoming  $7<sup>th</sup>$  grade students receive 1 elective period, unless they are requesting to have the Z period option. In that case, their will get an additional elective period. Incoming 8<sup>th</sup> grade students receive 2 elective periods.

**The preference of electives is determined by the order in which they are chosen**. Should your child's primary choice be unavailable, the next choice will be selected.

Once your entries have been selected, and the entry timeframe has closed, you will not be able to make changes to your choices.

## **SECTION III**

#### HOW TO VIEW/PRINT STATE ELECTRONIC TEST SCORE REPORTS

Once you have been notified from your school that State Electronic Test Score reports are available (**CAASPP, CAST, CSA and the ELPAC**), you should log into your parent portal account.

Select 'Change Student' from the main menu on the right hand side. Select your student from the drop-down list. Under the 'Test Scores' menu item, select 'State Test Score Reports'.

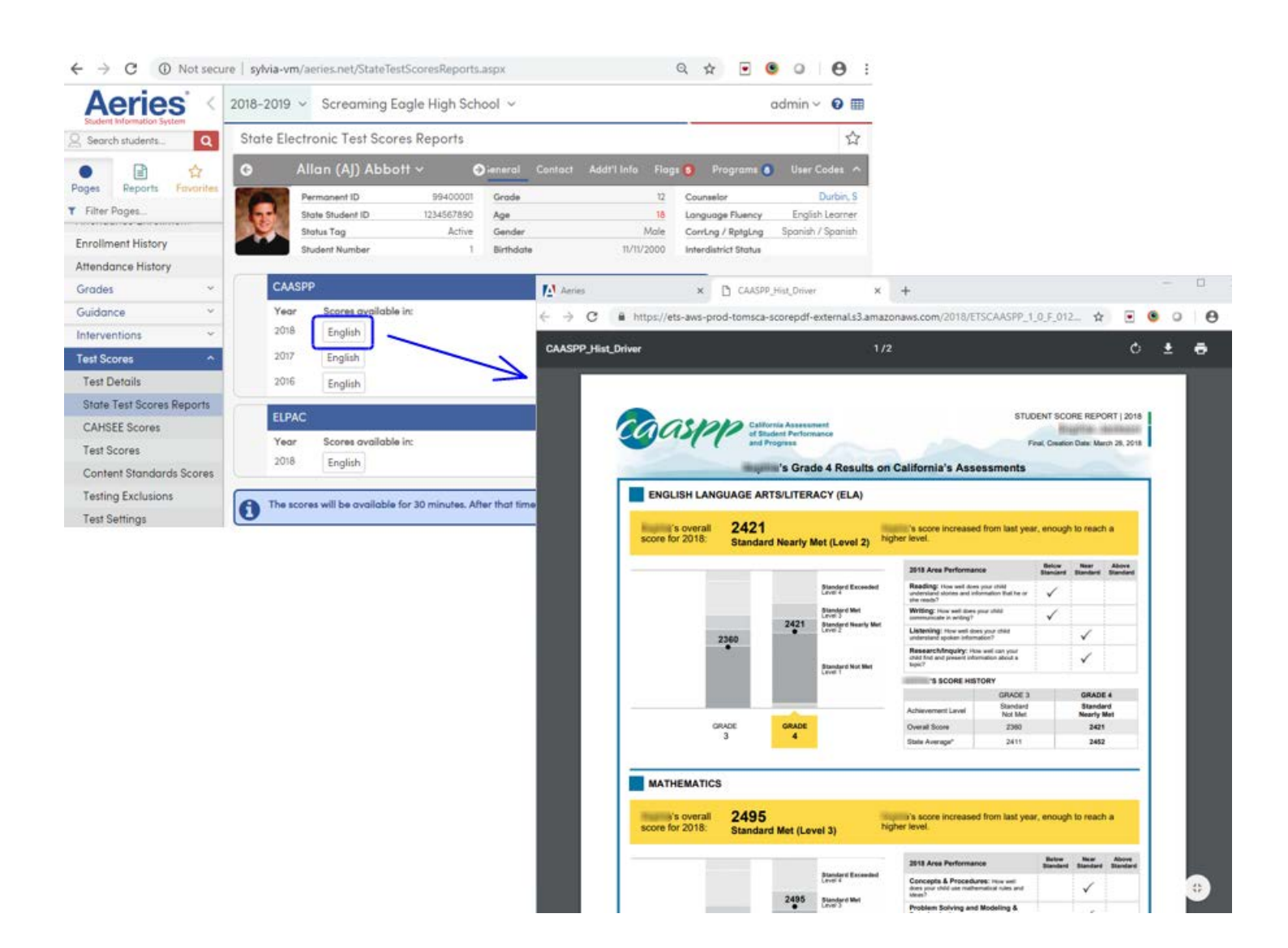

Occasionally, there is a delay in the visibility of these tests, due to the links from the provider.

If that happens, please refresh your system. If there is still a problem, please contact your school.

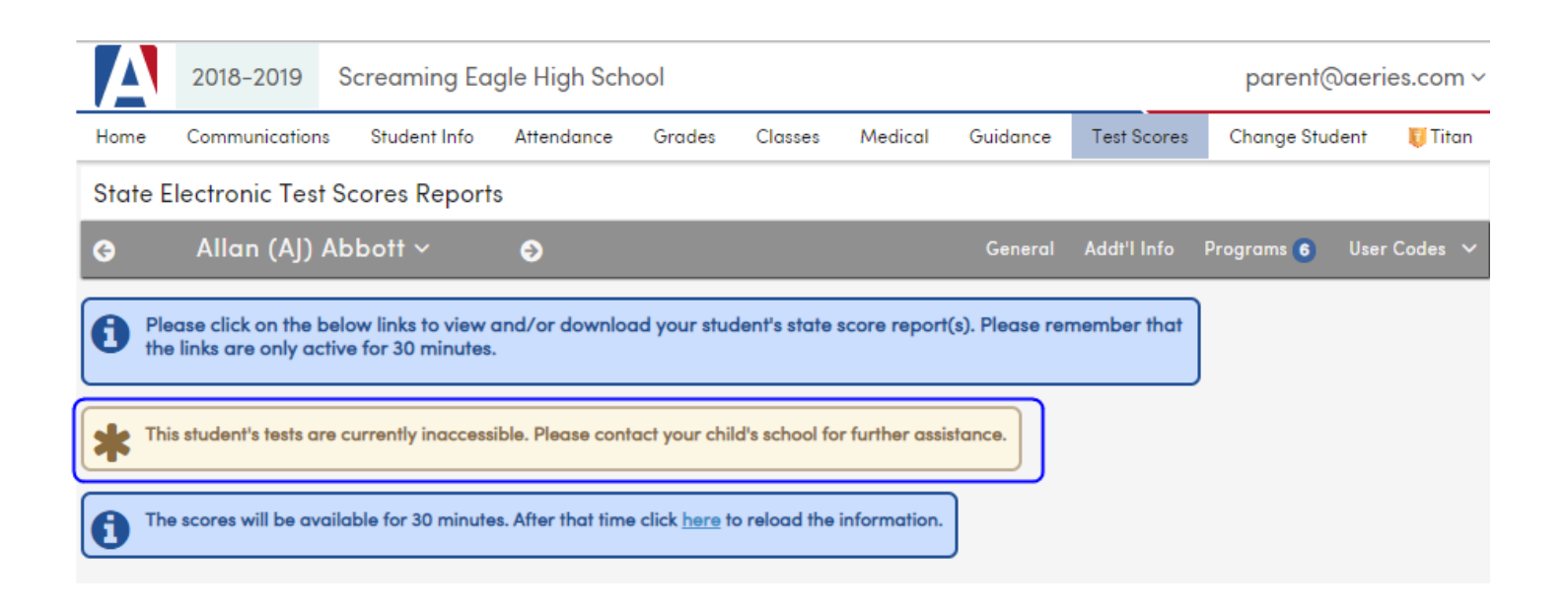

## **SECTION IV** HOW TO VIEW/PRINT REPORT CARDS

Once you have been notified from your school that report cards are available, you should log into your parent portal account. Select 'Change Student' from the main menu on the right hand side. Select your student from the drop-down list.

For elementary students, under the 'Grades' menu item, select 'Standards Based Report Card'. The 'Print' button will appear on the left once the teachers have completed their entries.

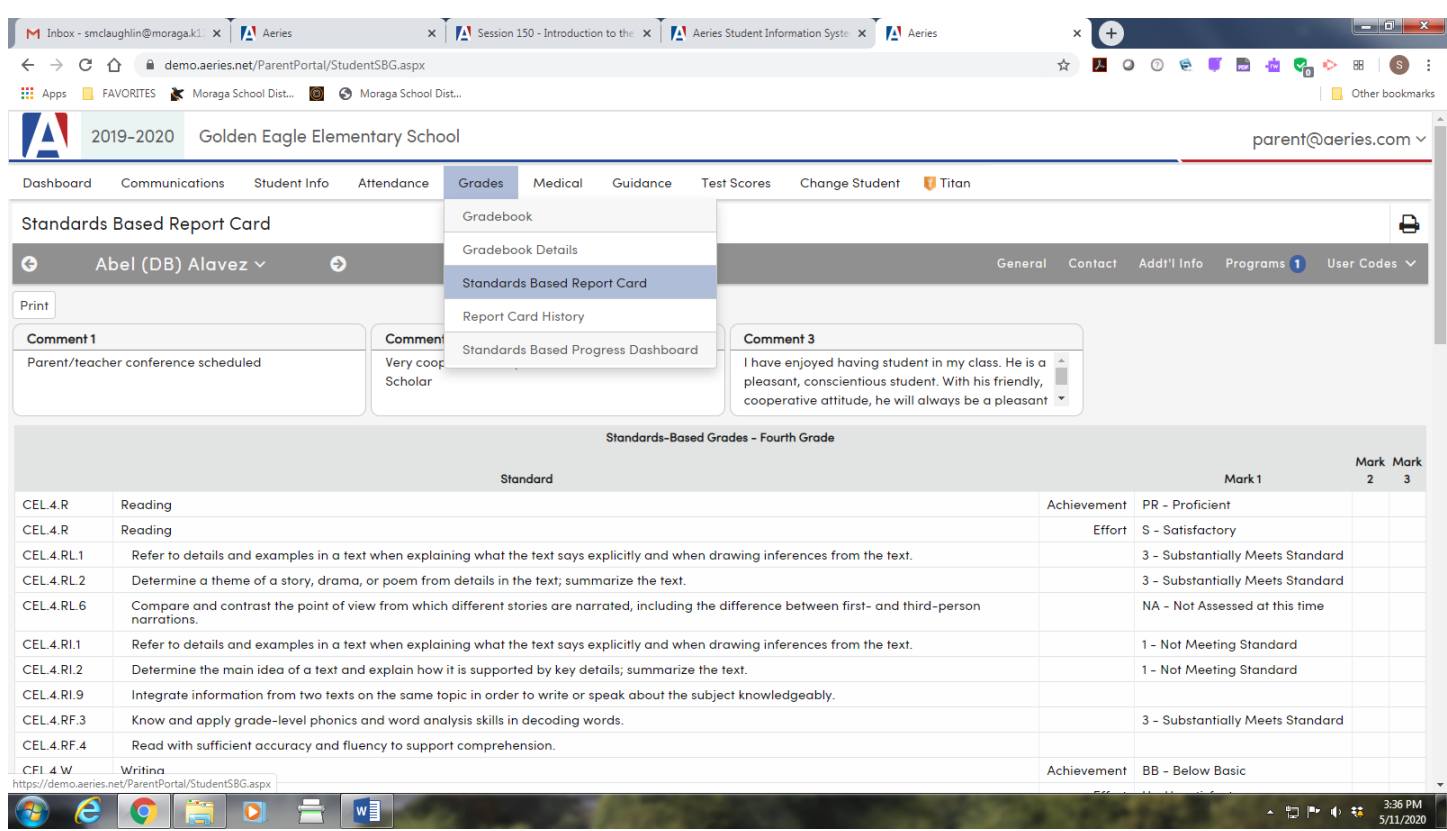

For a middle school students, under the 'Grades' menu item, select 'Grades'. The 'Print' button will appear on the right side.

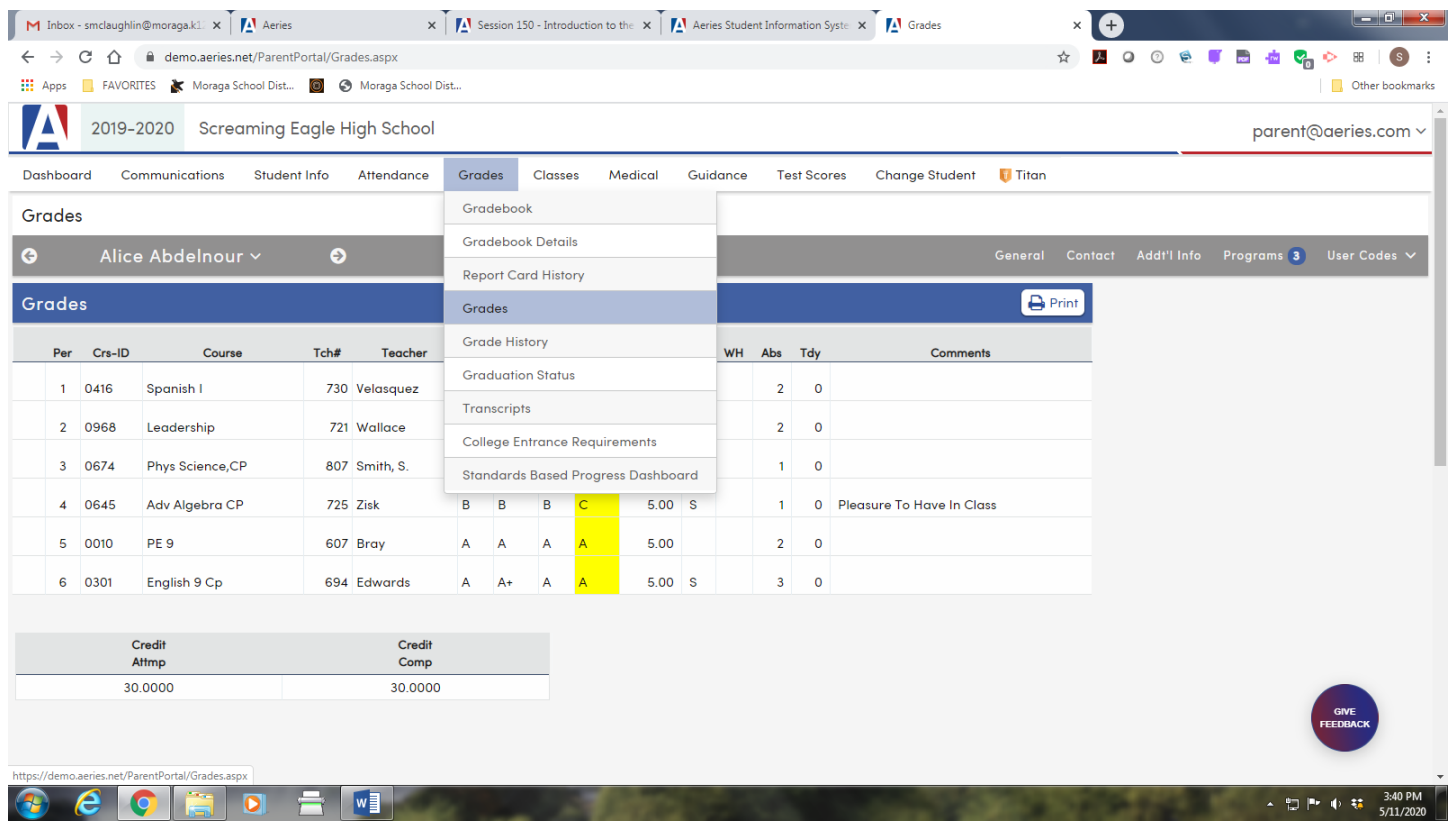

# SECTION V FREQUENTLY ASKED QUESTIONS

#### **Who do I contact for help?** Email: Aeriessupport@moraga.k12.ca.us

#### **I have more than one student in the District, do I have to create multiple accounts**?

Parents only need to have one account for their family. All children can be linked to the same parent account. If you would like to add additional students to your parent account, Select 'Add New Student To Your Account' from the 'Change Student' menu (see Item #4 above). You will need to supply the Student ID and Verification Pass Code provided to you by school personnel, as well as the primary phone number used when this student was originally registered.

#### **Do parents need to create an account every year?**

No. This is a one-time process. If you have another child that enters the District (e.g. Kindergarten student), you will be able to add them to your existing account. Please see the answer above.

#### **What if I see incorrect information on my student's account (i.e., a phone number, or address)?**

Contact your child's school. You are able to edit and update contact information, but the school office has to change primary student address and telephone information.

#### **If I move, can I update my address through the Aeries parent portal?**

Address changes must be done at the school office with the proper paperwork. Parents can view current address information through the Aeries parent portal.

#### **How do I change my password or email address used to log in?**

Once you log in, under the "Options" menu on the right hand side of the menu bar, select 'Change Password' or 'Change Email', as appropriate.